Montreux

# **Plateforme de publication des Archives de Montreux**

## **Objectifs**

Ce document a pour objectif de présenter les diférentes façons d'accéder aux notices descriptives de fonds d'archives conservés aux Archives de Montreux (AM). La plateforme de publication des Archives de Montreux permet de publier les métadonnées descriptives qui vont permettre d'accéder aux documents. Il s'agit donc d'un instrument de recherche, et non pas d'un système offrant un accès directe aux documents en ligne.

## **Vue arborescence**

La première façon d'accéder à l'information est celle de la navigation (A). La navigation est possible par descriptions archivistiques (la description du contenu des documents), par notices d'autorité (le producteur ou le gestionnaire des documents), et par documents numériques (dans le cas où des documents numériques ont été ajoutés à la notice de description archivistique<sup>1</sup>. Les autres référentiels du système ne sont pour l'heure pas (ou peu) utilisés par les AM. Des accès rapides sont aussi offerts à certaines séries ou certains types de documents (B).

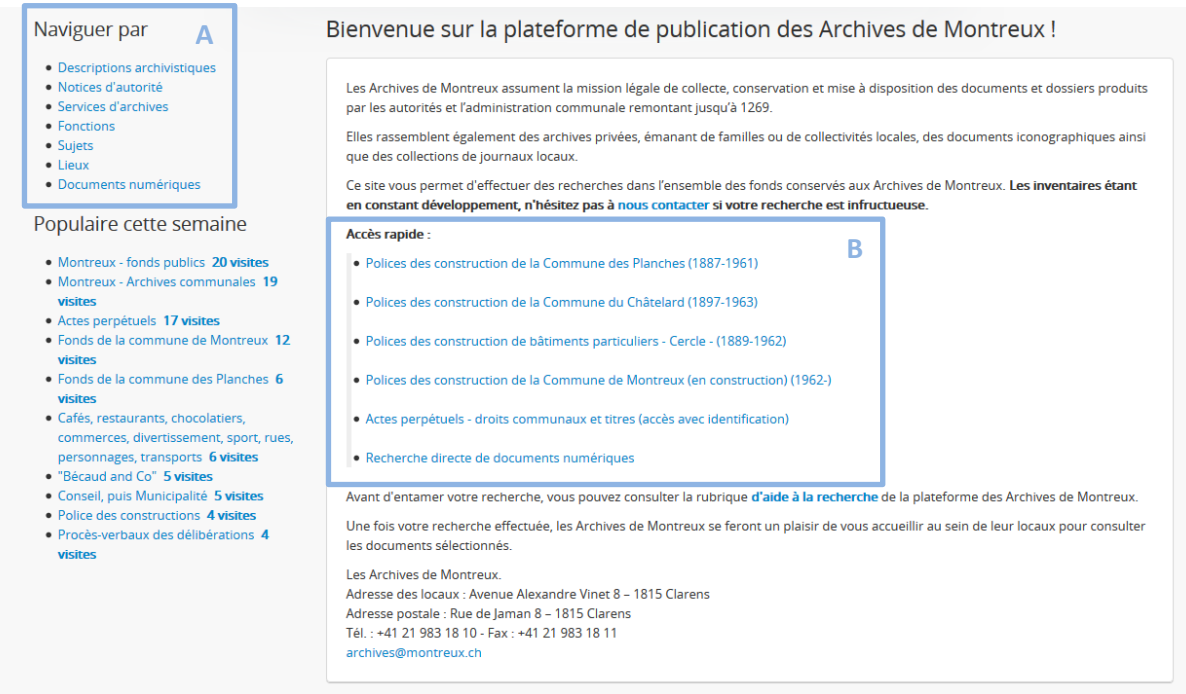

 $\overline{a}$ 

 $^1$  Ces documents ont pour objectif d'augmenter la qualité de la description. Ils ne se substituent en aucun cas au document original.

En sélectionnant une possibilité de navigation, dans notre exemple "Descriptions archivistiques" on peut naviguer du général au particulier (C). Un "fil d'Ariane" permet de nous localiser dans l'arborescence et de comprendre le contexte de production des documents (D)

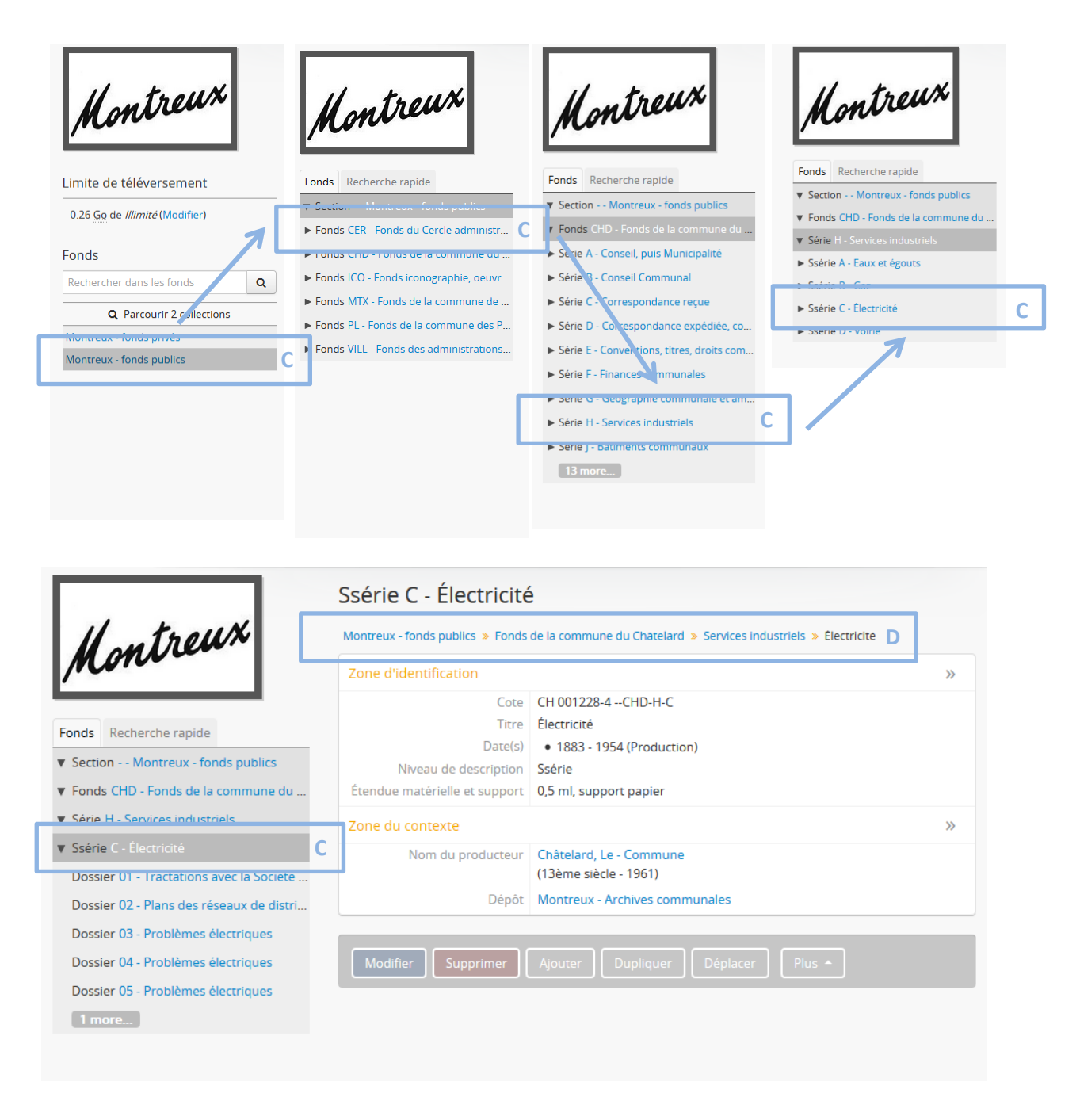

## **Recherche**

La deuxième façon d'accéder à l'information consiste à effectuer une recherche (simple ou avancée). La recherche simple peut s'effectuer par la barre de recherche située en haut de la page (E). Elle s'effectue sur tous les champs "recherchables". Cette fenêtre offre aussi un raccourci pour la recherche avancée (F).

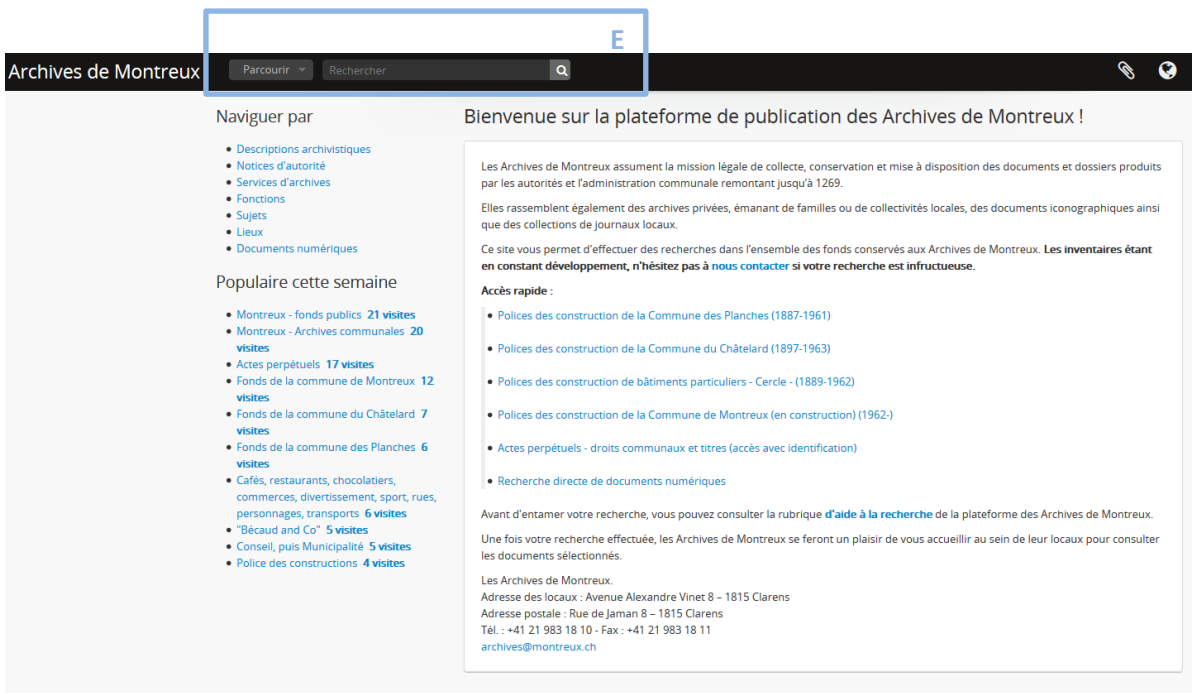

#### Equation de recherche

Cette dernière, contrairement à la recherche simple, permet de cibler sa recherche sur un ou plusieurs champs spécifiques. L'utilisation d'opérateurs booléens (ET, OU, SAUF) et de filtres (niveaux de description, présence d'objets numériques, plages temporelles) permet de construire une équation de recherche.

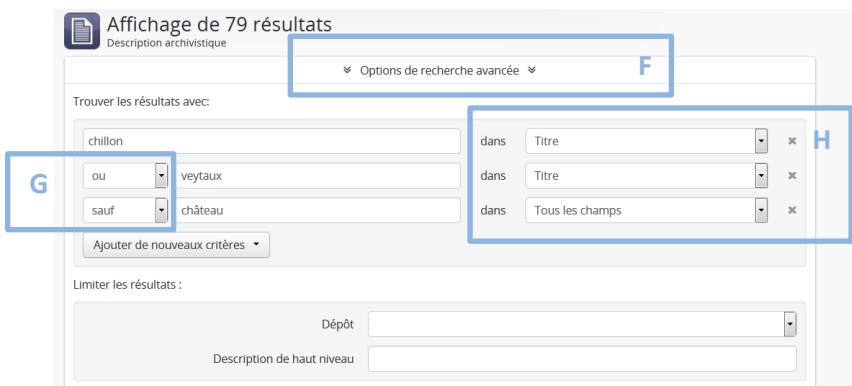

Les opérateurs booléens sont au nombre de trois : ET, OU, et NON et peuvent être combinés ensemble et sur plusieurs champs.

- ET : retourne uniquement les descriptions contenant tous les termes
- OU : retourne les descriptions contenant un des termes indiqué
- SAUF (non) : exclu un ou des termes

L'exemple ci-dessus va donner comme résultat les notices contenant les termes *Chillon* ou *Veytaux* dans leur intitulé, mais ne contenant pas le terme *château* dans l'ensemble des champs.

Les termes de l'équation de recherche peuvent être combinés avec différents champs (H) :

- Tous les champs
- Titre (l'intitulé du document)
- Portée et contenue (la description du document)
- Etendue matérielle et support (le volume représenté par le document et son support)
- Cote (la référence du document)

Afin d'éviter d'avoir du silence<sup>2</sup> lors d'une recherche, il est recommandé de préférer la recherche simple ou, dans le cas d'une recherche avancée, de sélectionner "Tous les champs" et de n'utiliser l'opérateur booléen NON qu'avec précaution $^3$ .

#### Filtres

Le filtre par niveaux de description (I) permet de réduire le set de résultats d'une recherche et de se concentrer sur un fonds par exemple, comme sur l'exemple ci-dessous. Il y a aussi la possibilité de sélectionner uniquement les résultats contenant des objets numériques (J).

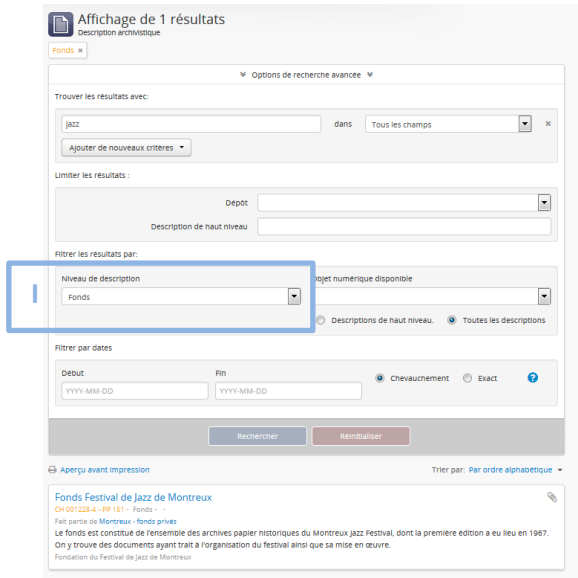

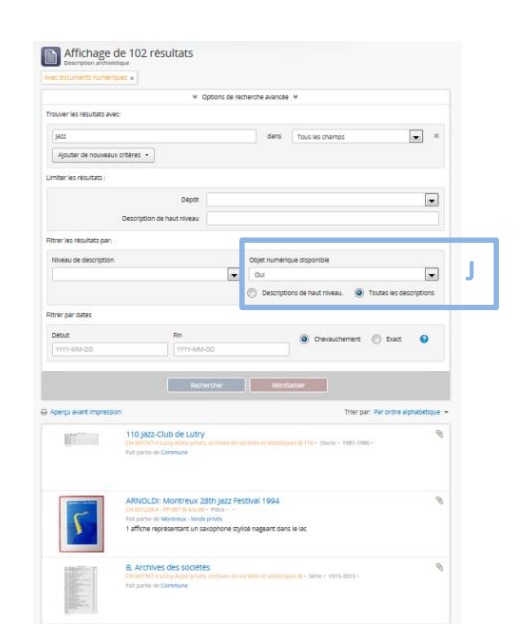

 $\overline{a}$ 

<sup>&</sup>lt;sup>2</sup> En science de l'information, lorsque des réponses pertinentes ne sont pas proposées par le système d'interrogation de la base de données, alors qu'elles existent, on parle de silence.

<sup>&</sup>lt;sup>3</sup> Par exemple, le champ "Portée et contenue" n'est pas systématiquement renseigné si le champ "Titre" suffit à décrire le document. De même, la localisation physique étant "rechercheable", une équation de recherche excluant le terme "Clarens" par exemple, exclurait tous les documents conservés aux Archives de Montreux situées à Clarens.

Enfin, dernier filtre, le filtre par dates (K) permet d'obtenir les notices comprises dans une plage temporelle définie. Cette fonctionnalité se base sur les dates effectives (début et fin). L'enregistrement de ces informations est donc vital pour cette fonction.

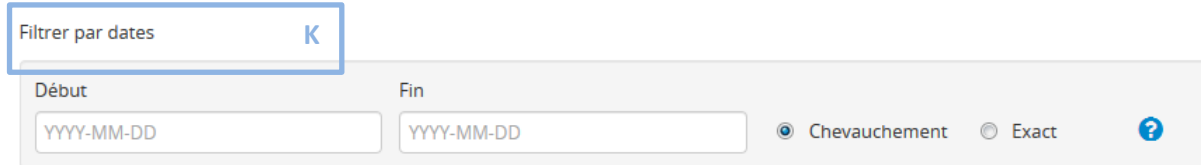

Ce filtre temporel peut s'effectuer de deux façons : par chevauchement (L) ou par date exacte (M).

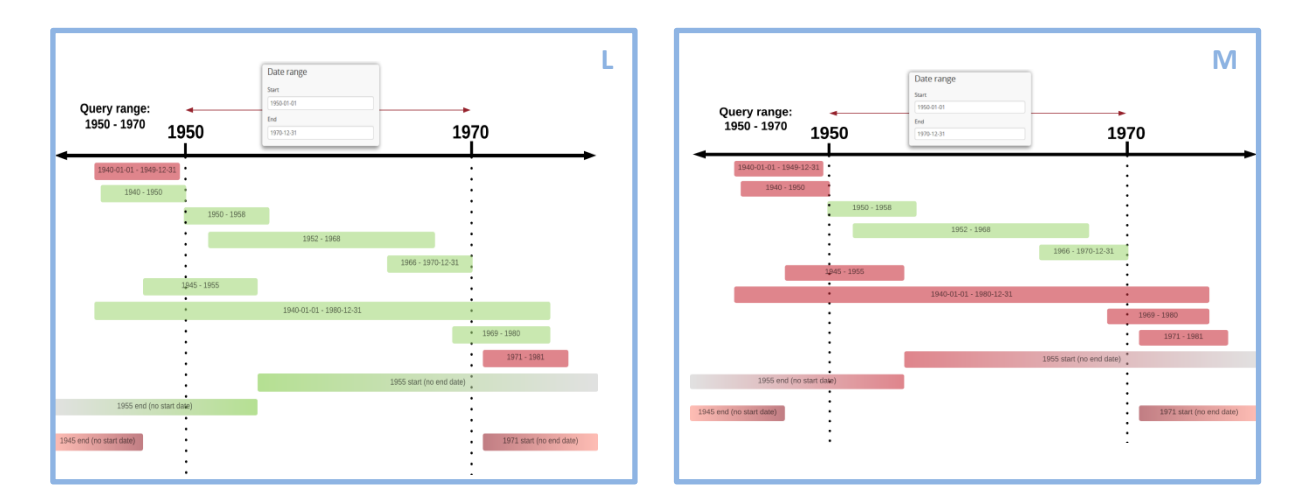

### Symboles typographiques

L'utilisation de symboles typographiques dans le champ de recherche permet en outre de restreindre ou d'augmenter son set de résultats. Ainsi les guillemets permettent de rechercher une expression exacte : le terme de recherche "*police du commerce*" ne retournera comme résultats que les notices contenant cette expression exacte. Sans guillemets, le set de résultats contiendra les notices contenant les termes *police*, *du*, et "*commerce*". L'utilisation de l'astérisque permet de faire, en une seule opération, une recherche par rapport à tous les termes ayant un même radical : *architect*\* donnera comme résultats les notices contenant les termes *architecte(s)*, *architecture*, etc. Le symbole point d'interrogation permet de remplacer un caractère de l'équation de recherche : *Malad??re* permettra de trouver les notices contenant *Maladaire* et *Maladière*. D'autres symboles, ou groupes de symboles, peuvent être utilisés pour des recherches avancées<sup>4</sup>

## **Exploitation des résultats**

Différentes opérations peuvent être effectuées sur le set de résultats : tri ou impression principalement.

 $\overline{a}$ 

<sup>4</sup> [https://www.accesstomemory.org/fr/docs/2.3/user-manual/access-content/advanced-search/#boolean](https://www.accesstomemory.org/fr/docs/2.3/user-manual/access-content/advanced-search/#boolean-operators)[operators](https://www.accesstomemory.org/fr/docs/2.3/user-manual/access-content/advanced-search/#boolean-operators)

#### Tri des résultats

Le set de résultats peut être trié de quatre façons différentes (N) : par référence (cote), par date de création de la notice (le plus récent), par ordre alphabétique, et par dates.

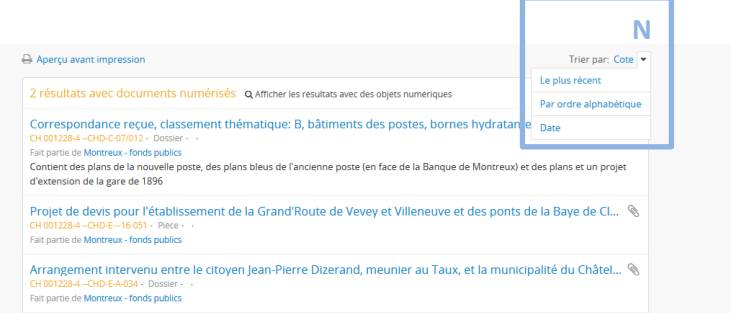

#### Impression des résultats

Les résultats pertinents peuvent être sélectionnés à l'aide de l'icone trombone (O). Ils se retrouveront directement dans un "presse-papier" (P) où ils pourront être imprimés (Q)

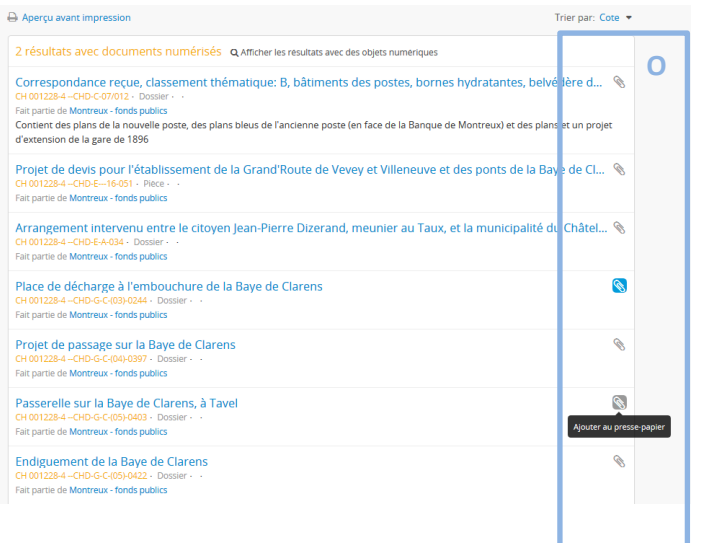

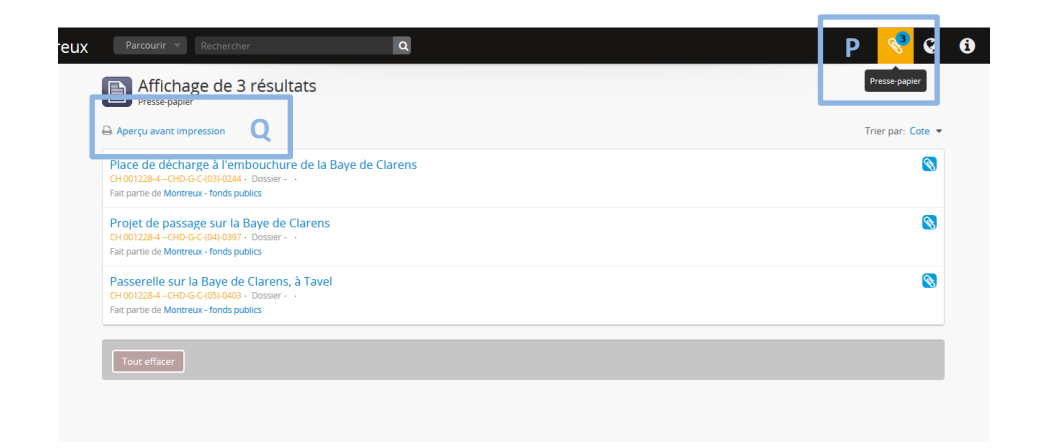

×